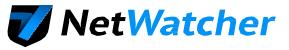

# NetWatcher® Managed Detection & Response Service An MSP's Guide to Installing a Customer

### What is NetWatcher?

NetWatcher is a Security-as-a-Service platform that enables customers to have a cost-effective 24 x 7 security service monitoring their networks for vulnerabilities and exploits. Many government and industry compliance requirements, and security best practices, outline the need for continuous monitoring, intrusion detection, active scanning, log monitoring, net-flow analysis, event management and endpoint integration. NetWatcher enables customers to immediately deploy these services and take advantage of a fully-staffed Security Operations Center (SOC). This means superior security that is easy to use, accurate and affordable.

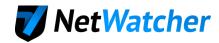

### Contents

| Connecting Hardware Sensor to NetWatcher Cloud                   | 3  |
|------------------------------------------------------------------|----|
| Setting up Network Intrusion Detection (NIDS)                    |    |
| Setting up SYSLOG Ingestion                                      |    |
| Setting up Server / Desktop / Laptop LOGS                        |    |
| Setting Up Reoccurring Vulnerability Scans                       |    |
|                                                                  |    |
| Connecting Virtual Sensor to NetWatcher Cloud – VSphere          | 14 |
| Installing the Virtual Sensor on Other Virtual Machine Platforms | 21 |

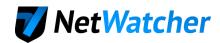

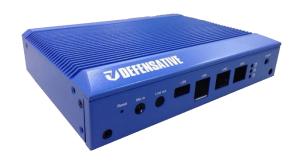

## Connecting Hardware Sensor to NetWatcher Cloud

- 1. Ensure your customer is not blocking any of the following ports OUTBOUND. These ports are what the sensor uses to communicate back to the NetWatcher cloud.
  - TCP 22 => portal.netwatcher.com
  - TCP 8443 => p.netwatcher.com
  - UDP 443 => vpn.netwatcher.com
  - TCP 443 => vpn-tcp.netwatcher.com
  - TCP 443 => index.docker.io
  - TCP 443 => registry-1.docker.io
  - TCP 443 => public.update.core-os.net
  - TCP 80 to google.com => Used to test internet/DNS connectivity
- 2. Connect one of the LAN ports on the sensors to the internet (doesn't matter which one) and let the sensor download its OS/Containers/Rulesets. This can take 20 min.
- 3. If you need to setup a static IP address see this article.
- 4. Run Setup
  - a. Login to the MSP Portal and add a global filter for the customer name by pressing the 'Add' button in the upper left corner of the screen.

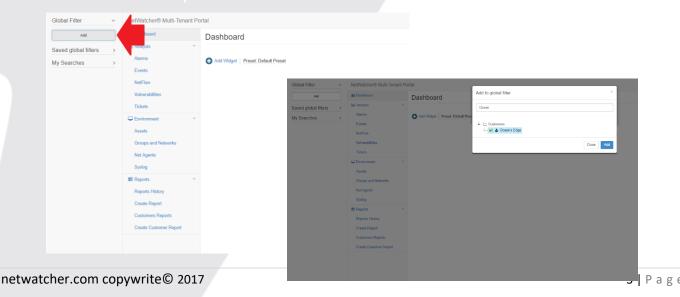

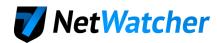

b. The find the sensor by going to https://dsap.netwatcher.com/sensor

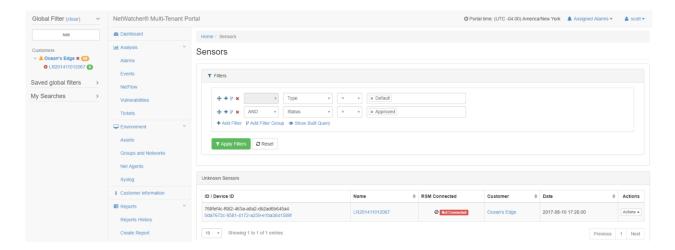

- c. Select the name of the sensor. In this example its LR201411012067.
- d. Find 'Sensor Setup' on this page and put in the External IP address and press the 'Configure' button. You can find the External IP address by typing "what is my ip" in Google.

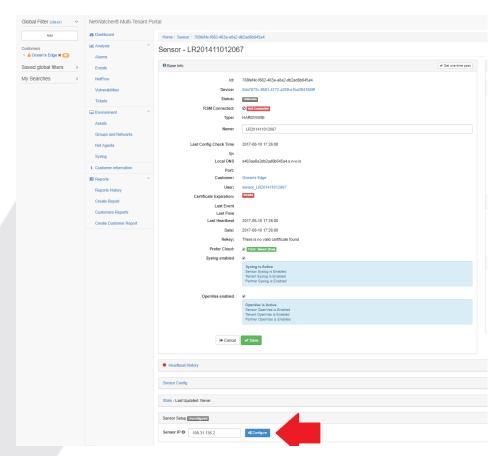

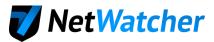

e. The Sensor will begin to count down.

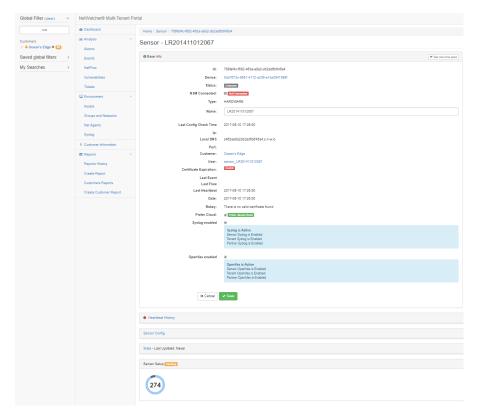

f. The sensor will then say 'configured' if the sensor can communicate with the NetWatcher Cloud.

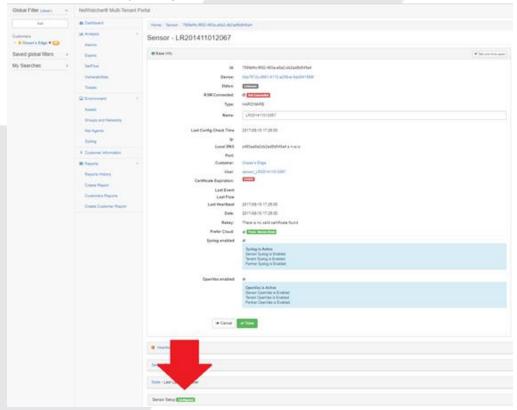

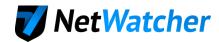

## Setting up Network Intrusion Detection (NIDS)

5. Create a mirror of the port that the firewall is plugged into on the router/switch Here is an example of setting up a mirror on a NetGear managed switch:

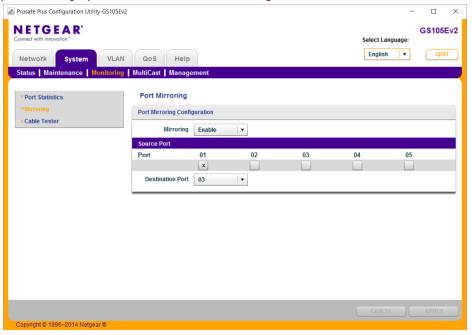

- 6. Connect the other LAN port on the sensor to the newly created mirror port.
- 7. Verify the sensor light turns green on the sensors tab in the MPS Portal

If you are setting up the SIEM for log aggregation this is accomplished in 2 parts (setting up hardware SYSLOGs like firewalls and setting up servers and desktop logs)

# Setting up SYSLOG Ingestion

8. Verify the device you want to monitor is on the supported device list found here.

 In the MSP Portal go to the "Syslog" tab and Choose "Add manual IP for SYSLOG"

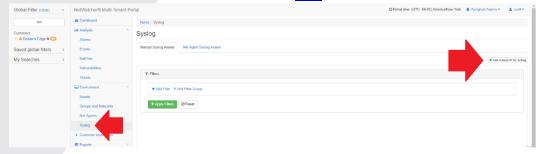

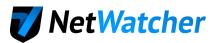

10. Add the IP of the Device

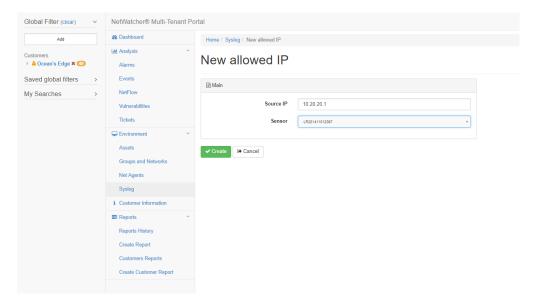

11. Go back to the 'Sensor Details' and select Syslog Questionnaire

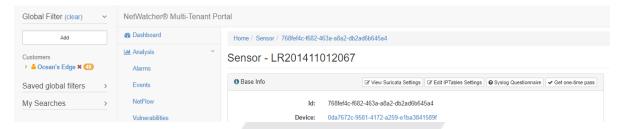

12. Select the device type that is sending the SYSLOG. If it is not on the list, choose 'Ask Question' and specify the device and the DevOps team will enable the ruleset manually.

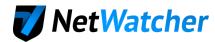

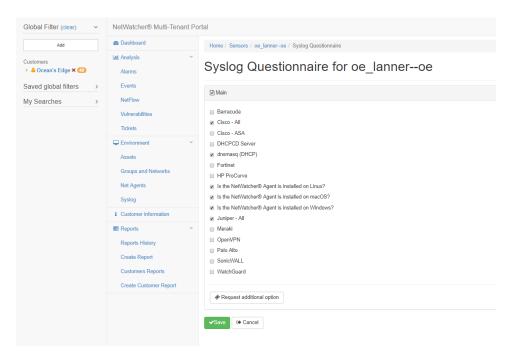

# Setting up Server / Desktop / Laptop LOGS

13. Go to the 'Customers' menu item (<a href="https://dsap.netwatcher.com/customer">https://dsap.netwatcher.com/customer</a>) and choose the Actions menu next to the customer name and select 'View'.

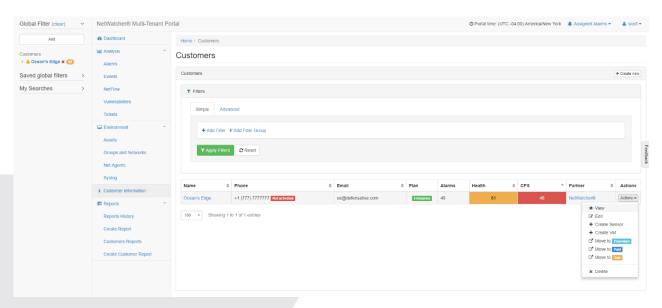

14. Download the NetAgent (\*\*This binary is unique per customer\*\*)

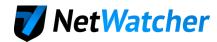

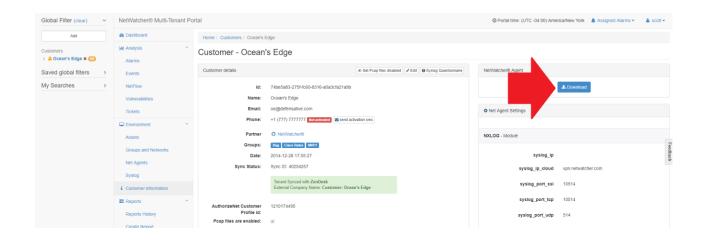

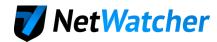

15. Once the NetAgent has been deployed the assets will show up on the NetAgents tab <a href="https://dsap.netwatcher.com/netAgent">https://dsap.netwatcher.com/netAgent</a> (may take a few minutes). Select the agents and choose the Actions dropdown menu and install the LOGs and HIDS modules.

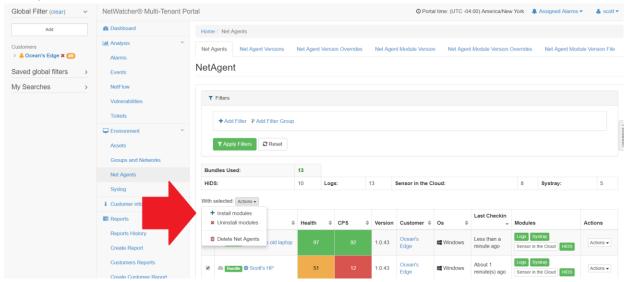

16. The Dialog box will reflect a Pending Install and in a minute or so the Logs will begin to send to the sensor. If the sensor is not live, the Logs will go directly to the cloud over a secure VPN until the sensor goes live again.

# Setting Up Reoccurring Vulnerability Scans

17. Go to the 'Vulnerabilities' tab and choose the 'Create Scan' tab and then choose the 'Create new' button.

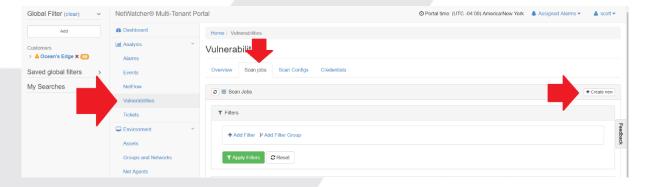

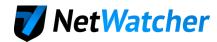

18. We want to setup 2 scans (Discovery daily and a Full and Fast on a Weekend)

### Step 1: Setup the Discovery scan.

Note how the 'full network scanning' checkbox is checked. This ensures we see every IP in the range provided. Don't generate a report from the Discovery scan as it is not necessary.

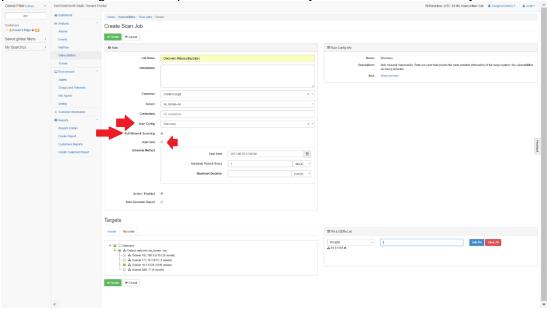

Step 2: Create the Full and Fast Scan

For this scan, you will <u>not</u> need to check the 'Full Network Scanning' because the Discovery scan already found all the assets. This will greatly shorten the time the "Full and Fast" scan runs. You also might want to generate a report and have it sent to an email address. To add credentials, go to the credentials tab <a href="https://dsap.netwatcher.com/vulnerabilities#credentials">https://dsap.netwatcher.com/vulnerabilities#credentials</a>.

Note: Always schedule the "Discovery" scan at least 2 hours ahead of the "Full and Fast" scan so they don't overlap.

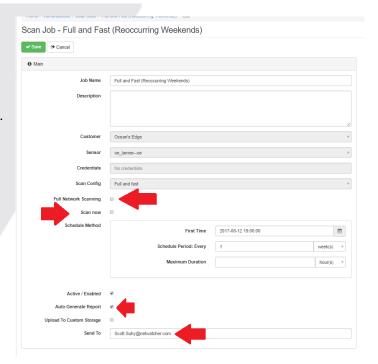

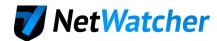

# **Setup Reoccurring Reports**

19. Go to the 'Reports' tab in the Customer Portal and choose the 'Situational Awareness' report. This gives you an overview of the entire landscape. Create the report from the beginning of a month to the end of a month.

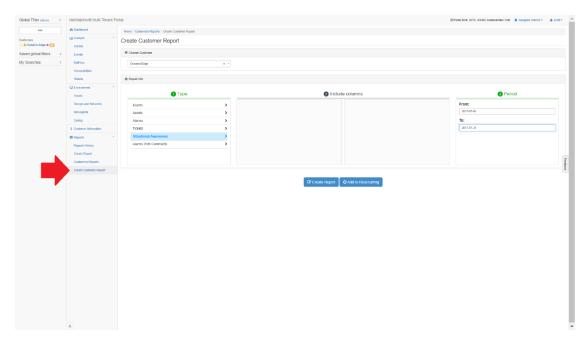

20. Choose where to send the report to (email address, but it will also store it on the portal for you to download in the future) and choose how often you want to receive the report.

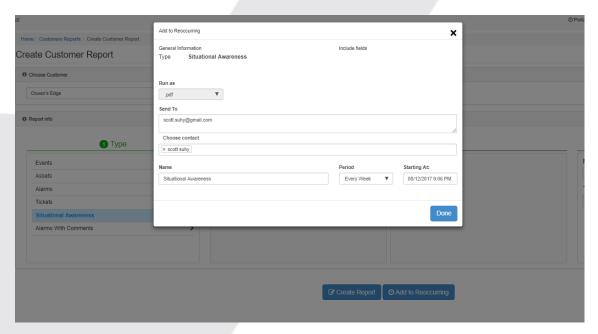

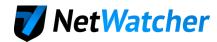

# Setup Notifications for Your Customer Contacts

21. Setup your notifications for your Customer by going back to the customer view on <a href="https://dsap.netwatcher.com/customer">https://dsap.netwatcher.com/customer</a> and select the customer. Find the Add button for Customer Contacts

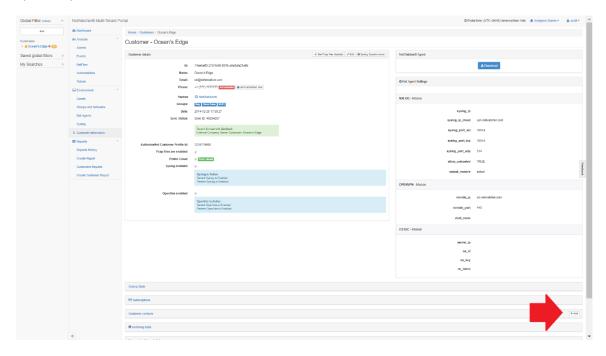

22. Fill in your customer's contact information. This will trigger an Activate email so they can create a password and login to their customer portal at <a href="https://portal.netwatcher.com/login">https://portal.netwatcher.com/login</a>

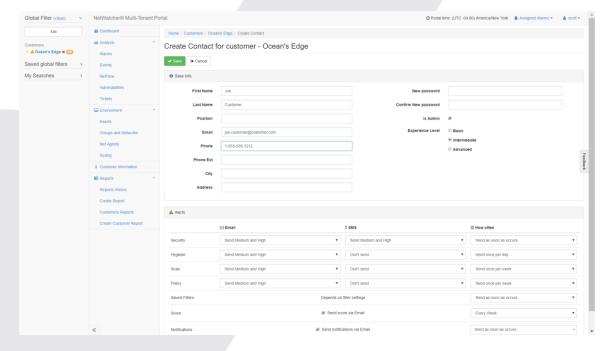

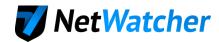

# Connecting Virtual Sensor to NetWatcher Cloud – VSphere

- 1. Ensure you are not blocking any of the following ports OUTBOUND. These ports are what the sensor uses to communicate back to the NetWatcher cloud.
  - TCP 22 => portal.netwatcher.com
  - TCP 8443 => p.netwatcher.com
  - UDP 443 => vpn.netwatcher.com
  - TCP 443 => vpn-tcp.netwatcher.com
  - TCP 443 => index.docker.io
  - TCP 443 => registry-1.docker.io
  - TCP 443 => public.update.core-os.net
  - TCP 80 to google.com => Used to test internet/DNS connectivity
- 2. The find the sensor by going to <a href="https://dsap.netwatcher.com/sensor">https://dsap.netwatcher.com/sensor</a> and click on your Virtual Machine sensor. On the sensor details page press the download button next to the Virtual Machine. It will take a while to download as it's a large file. We use <a href="http://www.7-zip.org">http://www.7-zip.org</a> for compression and there is no password. There are two parts, extract the first one and it will continue into the second one. Unzip, then untar downloaded .xz file. Compare the SHA1 hash.

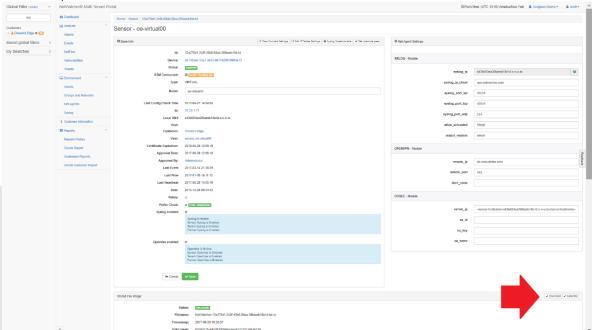

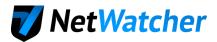

Understand your current VM
 architecture and map out how you will
 setup your sensor VM. Here is a
 typical setup:

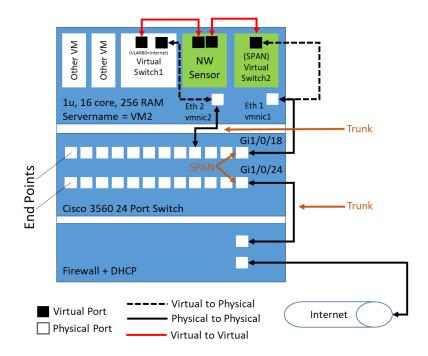

4. Create a mirror of the firewall traffic for the Network Intrusion Detection (NIDS)

Example on a Cisco device: See https://learningnetwork.cisco.com/docs/DOC-26018

### Identify Source port for SPAN

### #show run int Gi1/0/24

Building configuration...

Current configuration: 92 bytes interface GigabitEthernet1/0/24 description Trunk to Internet Firewall switchport mode trunk end

### **Identify Destination port for SPAN**

### #show run int Gi1/0/18

Building configuration...

Current configuration: 86 bytes interface GigabitEthernet1/0/18 description Link to vm2 vmnic1 switchport mode trunk switchport nonegotiate end

### **Configure SPAN:**

#monitor session 2 source interface Gi1/0/24

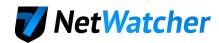

### #monitor session 2 destination interface Gi1/0/18

5. Create a Virtual Switch w/Virtual SPAN Port & Map it to a Physical Port

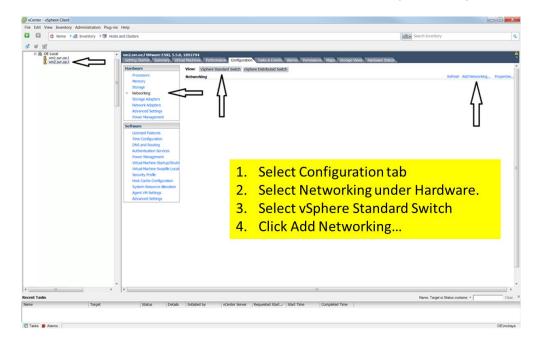

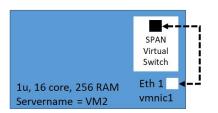

6. Create a Virtual Switch w/Virtual SPAN Port & Map it to a Physical Port--Create the SPAN Port to mirror all traffic. Set VLAN ID to 4095 (Step 3) to ensure proper handling of VLAN tags.

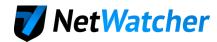

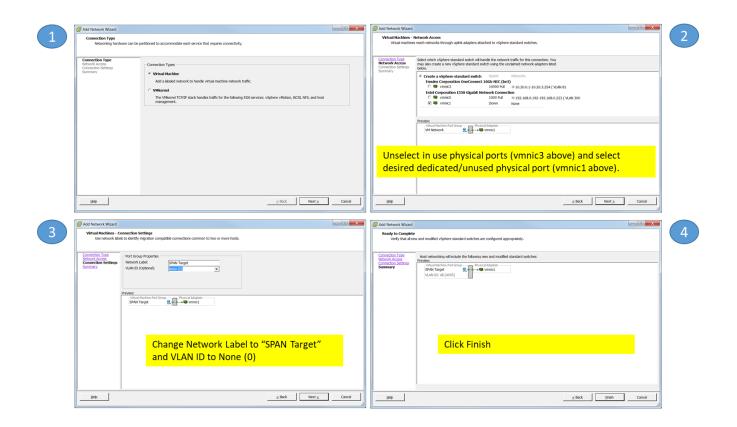

7. Create a Virtual Switch w/Virtual SPAN Port & Map it to a Physical Port--Enable Promiscuous Mode

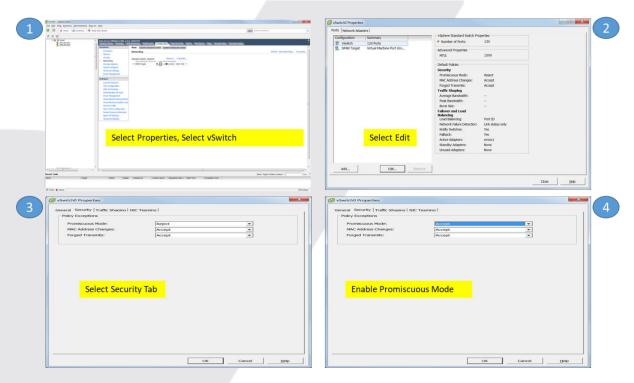

8. Import NetWatcher Sensor VM

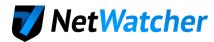

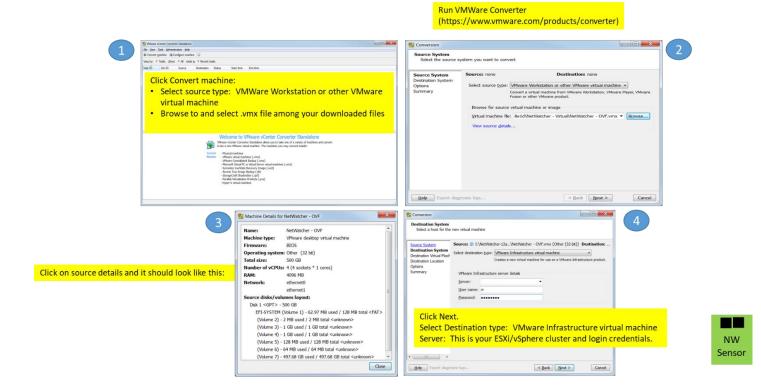

9. Import NetWatcher Sensor VM

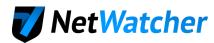

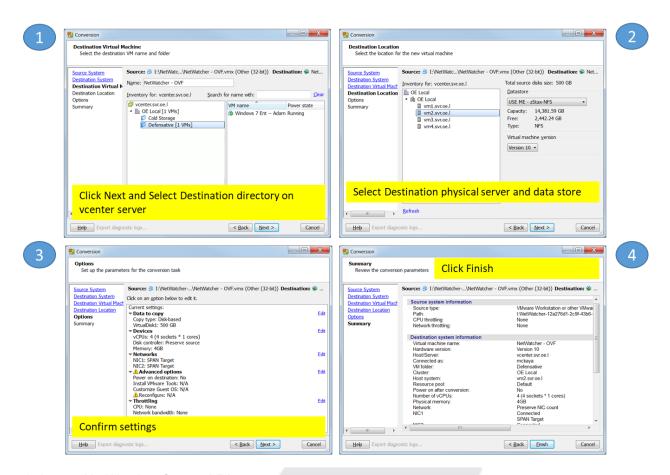

10. Import NetWatcher Sensor VM

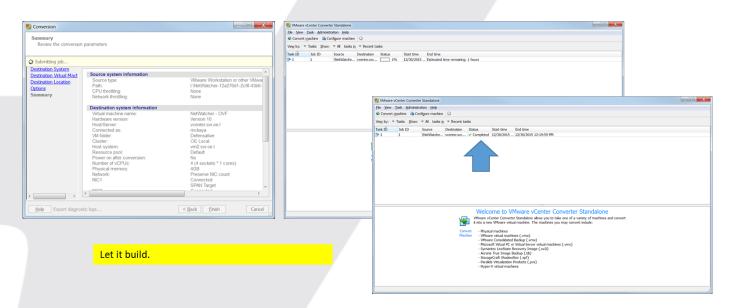

11. Map NetWatcher Sensors Network Adapter 1 and Network Adapter 2

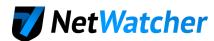

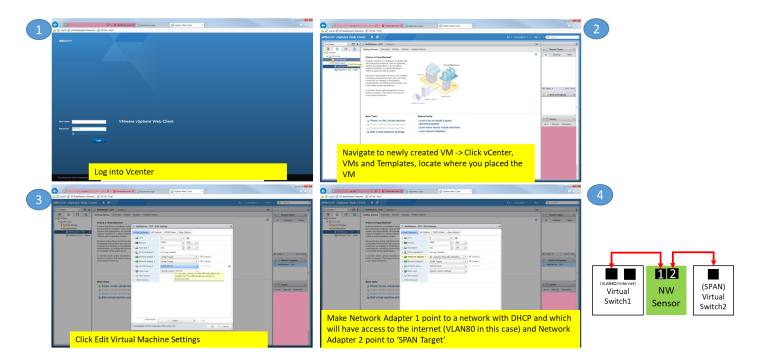

12. Open NetWatcher Sensor Console

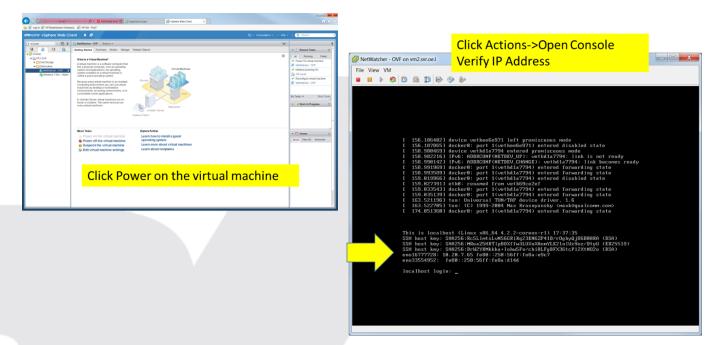

- 13. If you need to setup a static IP address see this article.
- 14. Login to the Customer Portal to Verify Sensor is Live (Sensor will turn amber if it can connect to the NetWatcher cloud; Sensor will turn green if it can also see the mirror/SPAN traffic)

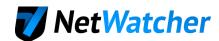

# Installing the Virtual Sensor on Other Virtual Machine Platforms

- For VMWare workstation (for testing only, not production) find details <u>here</u>
- For Hyper-V find details here

We hope you enjoy the NetWatcher service. We've designed the service to be useful for managers, help desk techs and for advanced security analysts. We've tried to make the User Interface (UI) intuitive and easy to use as well as powerful. If you have any questions don't hesitate to contact us at info@netwatcher.com

Follow us on Twitter <a>@netwatcher</a>.

# https://netwatcher.com